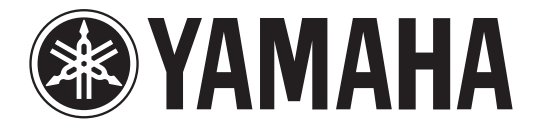

# **DIGITAL MIXING CONSOLE**

# **Zusatzanleitung für Version 2.0**

Diese Zusatzanleitung beschreibt in erster Linie die Funktionen, die in der CL5/CL3/CL1-Firmware-Version 2.0 hinzugefügt oder geändert wurden. Verwenden Sie sie in Verbindung mit der CL5/CL3/CL1-Bedienungsanleitung, dem Referenzhandbuch und der Zusatzanleitung für Version 1.7.

## **Inhalt**

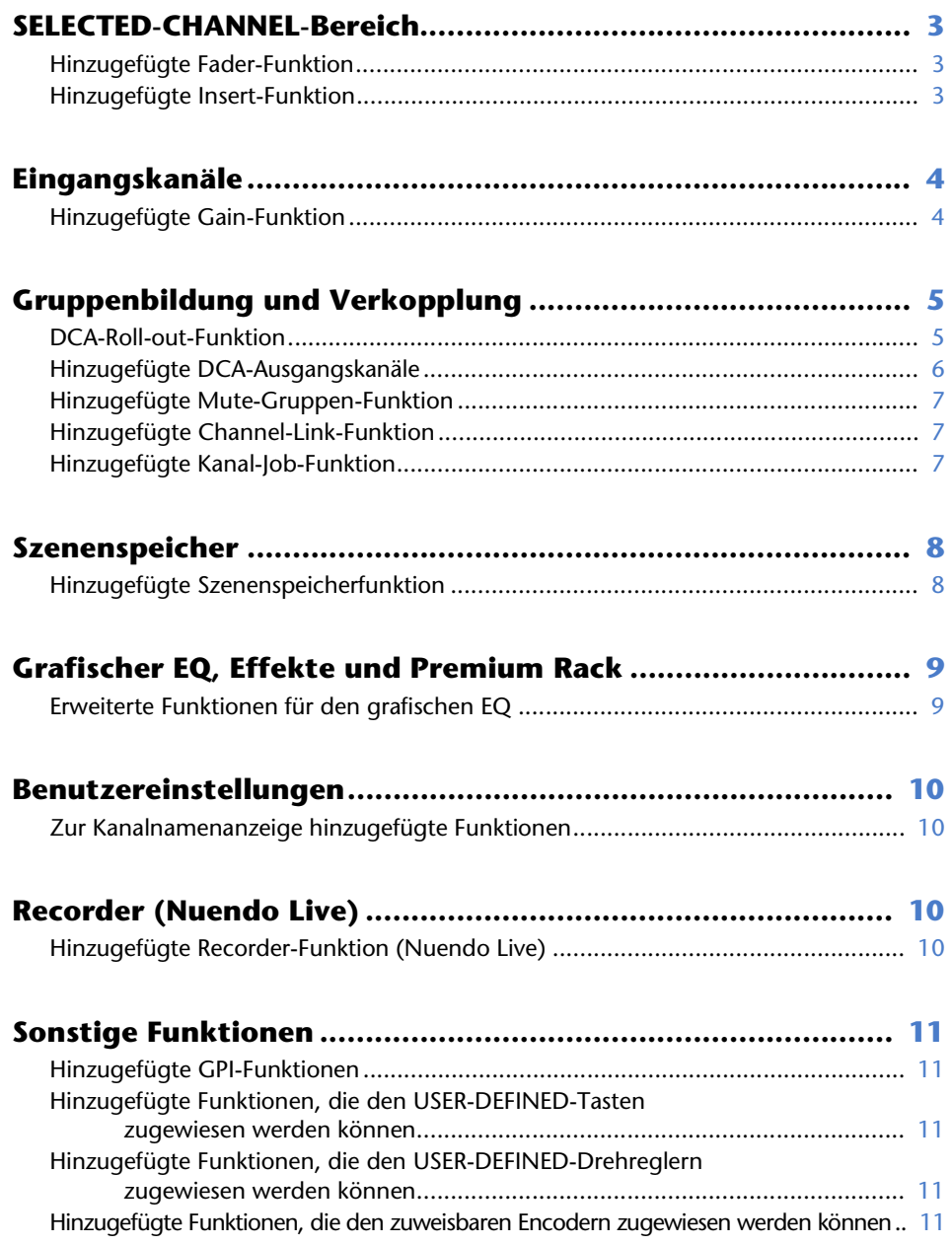

# <span id="page-2-0"></span>**SELECTED-CHANNEL-Bereich**

### <span id="page-2-1"></span>**Hinzugefügte Fader-Funktion**

Die einem der USER-DEFINED-Drehregler zugewiesene TOUCH-AND-TURN-Funktion ermöglicht Ihnen, den Fader im FADER-Feld des SELECTED-CHANNEL-VIEW-Bildschirms zu steuern.

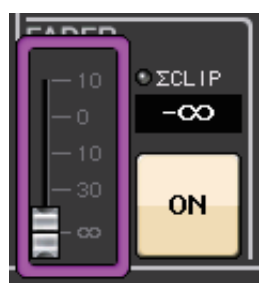

### <span id="page-2-2"></span>**Hinzugefügte Insert-Funktion**

Sie können jetzt zwei Geräte in einen einzigen Kanal oder Bus einfügen.

#### ■ **Einstellen von Inserts**

- **1. Verwenden Sie eine Bank-Auswahltaste oder die [SEL]-Taste, um den Kanal oder den Bus auszuwählen, in den Sie Geräte einfügen möchten.**
- **2. Drücken Sie im INSERT-Feld des SELECTED-CHANNEL-VIEW-Bildschirms auf die Einblendschaltfläche, um das INSERT/DIRECT-OUT-Einblendfenster (1 Kanal) zu öffnen.**

**(Drücken Sie im OVERVIEW-Bildschirm auf das INSERT/DIRECT-OUT-Feld, um das INSERT-Einblendfenster (8 Kanäle) aufzurufen.)**

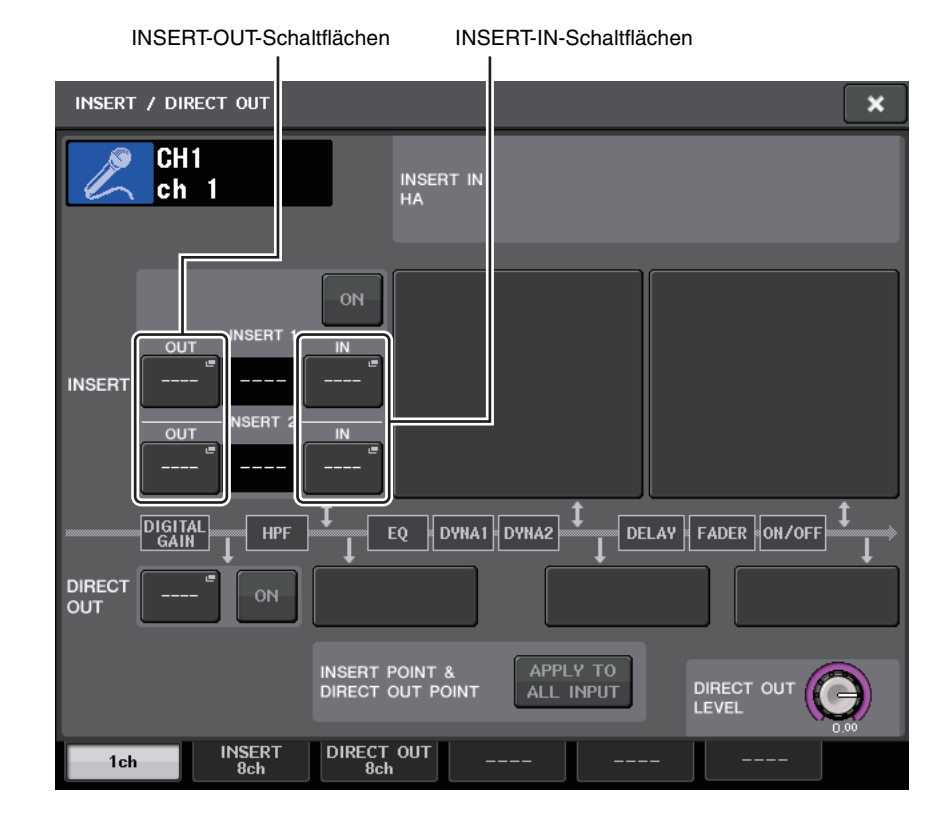

**3. Drücken Sie auf eine der INSERT-OUT- oder INSERT-IN-Schaltflächen.**

**4. Wählen Sie einen Ausgangs-Port oder einen Eingangs-Port.**

#### **HINWEIS**

• Für jede Kanalgruppe gibt es eine Grenze für die Summe aus INSERT 1 und INSERT 2, siehe die Tabelle unten. Sie können beliebige Ausgangs- oder Eingangs-Ports auswählen.

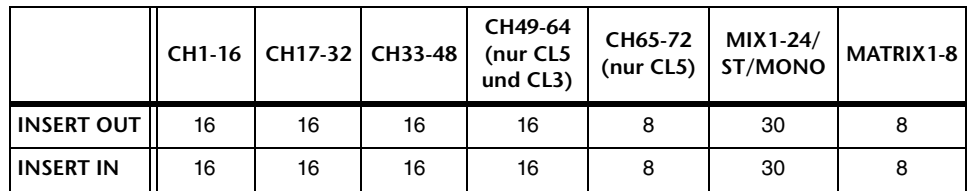

• Wenn Sie die INSERT-OUT- oder die INSERT-IN-Grenze überschreiten, leuchtet auf der linken Seite die **-**-Anzeige auf.

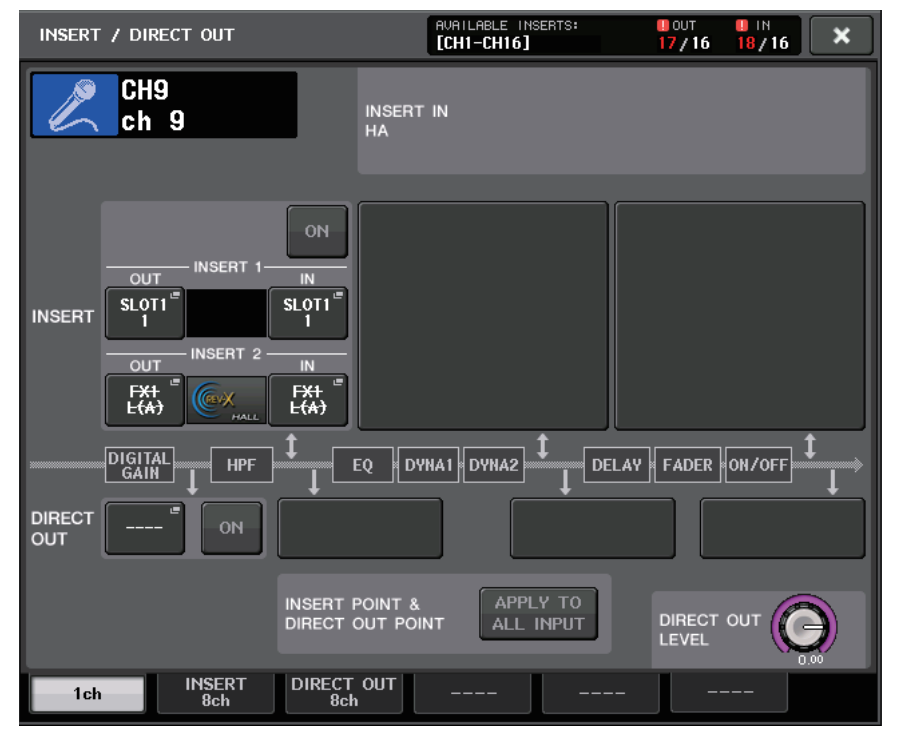

- Wenn die Grenze überschritten wird, werden ungültige Ports durch eine Durchstreichungslinie gekennzeichnet.
- Wenn die Grenze überschritten wird, erhalten die folgenden Ports pro Kanalgruppe Vorrang (Auflistung in der Tabelle oben).
	- 1 INSERT 1 erhält Vorrang vor INSERT 2.
	- 2 Der Kanal mit der niedrigeren Nummer erhält Vorrang.

# <span id="page-3-0"></span>**Eingangskanäle**

### <span id="page-3-1"></span>**Hinzugefügte Gain-Funktion**

Wenn GC (Gain Compensation) aktiviert ist, können Sie die digitale Verstärkung mit den analogen Verstärkungsvorgängen verknüpfen.

Während Sie die analoge Verstärkung steuern, ermöglicht Ihnen die Gain-Compensation-Funktion, den Pegel Ihres eigenen Pults zu ändern, ohne den Pegel anderer Pulte zu beeinflussen.

#### ■ **Gain-Verknüpfung**

- **1. Drücken Sie auf den GAIN-Drehregler im GAIN/PATCH-Feld des OVERVIEW-Bildschirms (oder des SELECTED-CHANNEL-VIEW-Bildschirms).**
- **2. Drücken Sie im GAIN/PATCH-Einblendfenster auf eine der Registerkarten 1ch oder 8ch (1-Kanal oder 8-Kanal).**

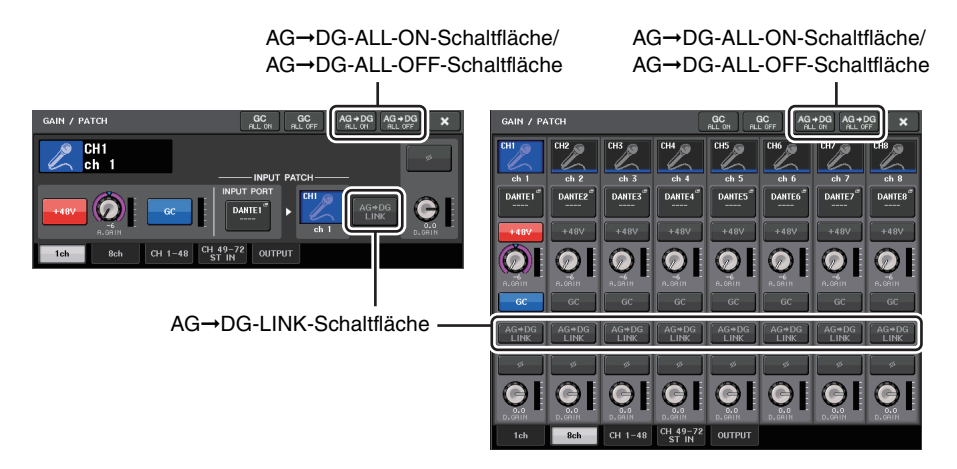

**3. Drücken Sie auf die AG**➞**DG-LINK-Schaltfläche, um die Verknüpfung einzuschalten.** Mit Hilfe der Schaltflächen AG→DG ALL ON und AG→DG ALL OFF können Sie die Verknüpfung zwischen analogem und digitalem Gain für alle Eingangskanäle gleichzeitig ein- und ausschalten.

Den Verknüpfungsstatus können Sie auch im SELECTED-CHANNEL-VIEW-Bildschirm betrachten.

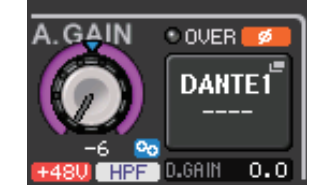

**Oo**: Verknüpfung ist eingeschaltet. : Verknüpfung ist ausgeschaltet.

# <span id="page-4-0"></span>**Gruppenbildung und Verkopplung**

### <span id="page-4-1"></span>**DCA-Roll-out-Funktion**

Sie können jetzt über die Fader-Bänke auf sämtliche einer DCA-Gruppe zugewiesenen Kanäle gleichzeitig zugreifen.

Diese Funktion ermöglicht eine flexible Fader-Bedienung. Sie können beispielsweise, während Sie den DCA-Fader im Centralogic-Bereich steuern, die Roll-out-Funktion verwenden, um mit der Fader-Bank links neben dem Centralogic-Bereich auf die (der entsprechenden DCA-Gruppe zugewiesenen) Fader zuzugreifen (Roll-out; Ausrollen) und diese zu steuern. Alternativ können Sie die Fader steuern, mit denen der Centralogic-Bereich über DCA Roll-out belegt wurde, während Sie die DCA-Fader mit der Fader-Bank links daneben bedienen.

#### ■ **Bedienung der DCA-Roll-out-Funktion**

**1. Wählen Sie mit einer Bankauswahltaste die zu steuernde DCA-Gruppe aus, und drücken Sie dann die [SEL]-Taste dieser DCA-Gruppe.** 

Der DCA-Roll-out-Modus wird aktiviert, und die Belegung mit den der DCA-Gruppe zugewiesenen Fadern wird durchgeführt (die DCA-Gruppe wird "ausgerollt").

- **2. Wenn Sie die [SEL]-Taste einer anderen DCA-Gruppe drücken, werden die Fader "ausgerollt", die dieser DCA-Gruppe zugewiesen sind.**
- **3. Drücken Sie dieselbe [SEL]-Taste noch einmal, um den DCA-Roll-out-Modus zu beenden.**

#### **HINWEIS**

- Sie können den Roll-out-Modus nicht einschalten, während Sie die DCA-Gruppe bedienen (beispielsweise während Sie Kanäle zuweisen oder den Gruppennamen bearbeiten).
- Auch wenn der Roll-out-Modus eingeschaltet wird, während Sie einen GEQ über Fader steuern, können Sie die DCA-Gruppe nicht mit Hilfe der Fader bearbeiten.
- Wenn die Anzahl der einer DCA-Gruppe zugewiesenen Kanäle die Anzahl der Fader in dem Block (der ein Roll-out-Ziel, also ein Belegungsziel ist) übersteigt, können Sie keine zusätzlichen Kanäle steuern.
- Alle Bankauswahltasten in dem Block (zu dem die angezeigten Kanäle gehören) leuchten auf.
- Wenn der Centralogic-Bereich (Block B) mit den Fadern belegt ist, sind die IN/OUT-Auswahltasten des Centralogic-Bereichs deaktiviert.
- Bankauswahltasten in Blöcken, die nicht mit Fadern belegt sind, funktionieren wie gewohnt.

#### ■ **Einstellen der DCA-Roll-out-Funktion**

**1. Drücken Sie im Function Access Area, (Funktionszugriffsbereich) auf die CH-JOB-Schaltfläche.**

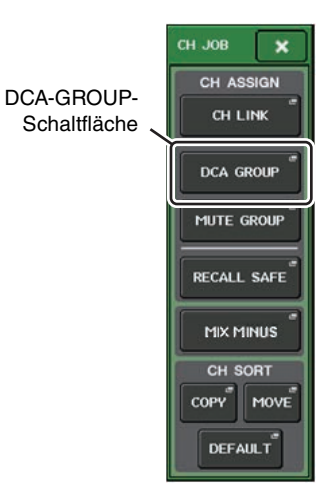

**2. Drücken Sie auf die DCA-GROUP-Schaltfläche, um das DCA/MUTE-GROUP-ASSIGN-MODE-Einblendfenster (Modus zum Zuweisen von DCA-/Mute-Gruppen) zu öffnen.**

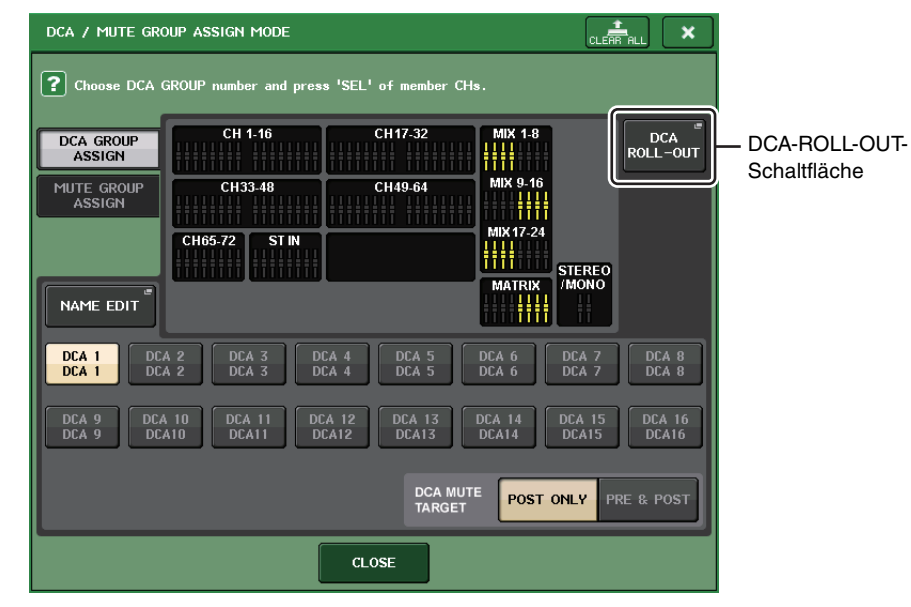

**3. Drücken Sie auf die DCA-ROLL-OUT-Schaltfläche.**

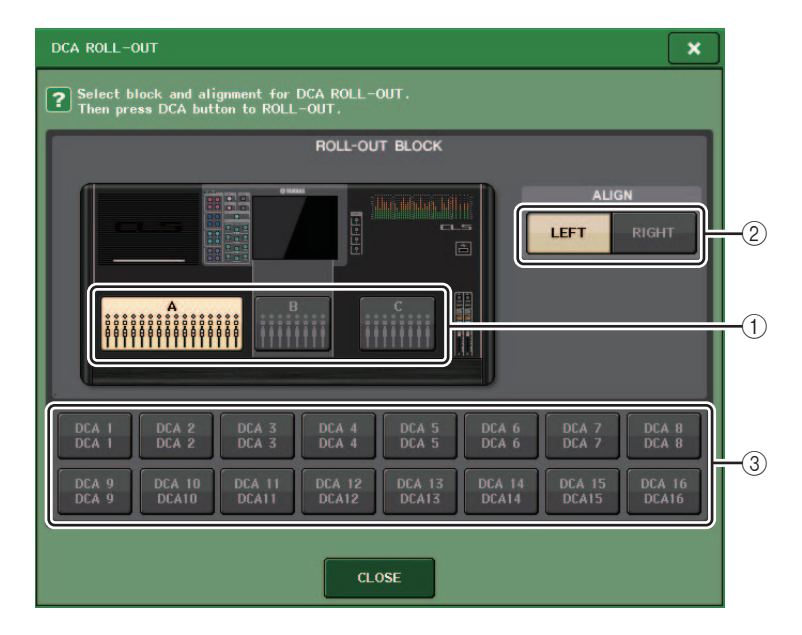

#### 1 **ROLL-OUT BLOCK**

Ermöglicht Ihnen, einen Block auszuwählen, dessen Fader mit der DCA-Gruppe belegt werden sollen.

CL5 : Blöcke A, B, C CL3/CL1 : Blöcke A, B

#### 2 **ALIGN-Schaltfläche**

Ermöglicht Ihnen, zu wählen, ob das Roll-out der Fader der DCA-Gruppe von links nach rechts oder von rechts nach links erfolgt.

#### 3 **Schaltfläche zur DCA-Gruppen-Auswahl**

Wählt die zu steuernde DCA-Gruppe aus.

#### **4. Wählen Sie die zu steuernde DCA-Gruppe aus.**

Wenn Sie die [SEL]-Taste einer anderen als der ausgewählten DCA-Gruppe drücken, ändert sich die Gruppenauswahl.

- **5. Wählen Sie einen Block (dessen Fader mit der DCA-Gruppe belegt werden sollen) und die Ausrichtung aus.**
- **6. Drücken Sie auf die CLOSE-Schaltfläche, um das Einblendfenster zu schließen.**

#### **HINWEIS**

 Sie können den DCA-Roll-out-Modus nicht einschalten, wenn eines der folgenden Einblendfenster geöffnet ist. Wenn der DCA-Roll-out-Modus bereits eingeschaltet ist, wird er durch Öffnen eines der Fenster beendet.

- DCA/MUTE-GROUP-ASSIGN-MODE-Einblendfenster
- RECALL-SAFE-MODE-Einblendfenster

### <span id="page-5-0"></span>**Hinzugefügte DCA-Ausgangskanäle**

**2. Drücken Sie auf die DCA-GROUP-Schaltfläche, um das DCA/MUTE-GROUP-ASSIGN-MODE-Einblendfenster (Modus zum Zuweisen von DCA-/Mute-Gruppen)** 

Sie können jetzt die Stereo/Mono-Bus-Master-, Mix-Bus-Master- und Matrix-Bus-Master-Kanäle einer DCA-Gruppe zuweisen.

DCA-Gruppen wurden zuvor ausschließlich für Eingangskanäle verwendet. Mit dieser neuen Funktion jedoch können Sie die DCA-Gruppen für Ausgangs-Master-Kanäle verwenden, was flexiblere gleichzeitige Steuerungen ermöglicht.

CH17-32

CH49-64

DCA 5<br>DCA 5

**DCA 13**<br>DCA13

CLOSE

**DCA MUTE**<br>TARGET

▓▓

╫╫

DCA 6<br>DCA 6

**DCA 14**<br>DCA14

MIX 9-16

- 111

STEREO<br>/MONO

DCA 7<br>DCA 7

**DCA 15<br>DCA15** 

**POST ONLY** PRE & POST

MIX 17-24

**MATRIX** 

**1. Drücken Sie im Funktionszugriffsbereich auf die CH-JOB-Schaltfläche.**

Choose DCA GROUP number and press 'SEL' of member CHs.

CH 1-16

CH33-48

 $DCA$  3<br> $DCA$  3

 $DCA$  11<br>DCA11

**STIN** 

DCA 4<br>DCA 4

**DCA 12**<br>DCA12

CH65-72

**zu öffnen.**

**DCA GROUR** 

**ASSIGN** 

MUTE GROUP

**ASSIGN** 

NAME EDIT

DCA 1<br>DCA 1

DCA 9<br>DCA 9

DCA / MITE GROUP ASSIGN MODE

DCA 2<br>DCA 2

DCA 10<br>DCA10

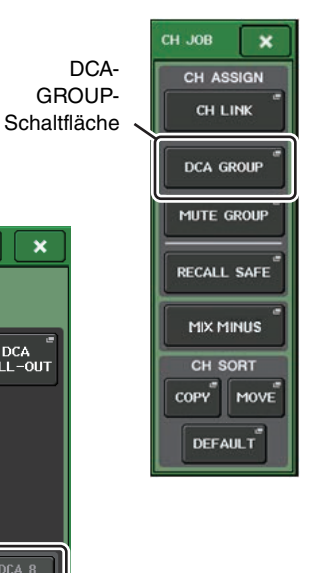

 $\frac{1}{\text{CLEB}}$ au

 $\mathbf{x}$ 

DCA POL<br>ROLL-OUT

DCA 8<br>DCA 8

**DCA 16**<br>DCA16

DCA-GROUP-Auswahlschaltfläche

- **3. Wählen Sie mit den DCA-GROUP-Auswahlschaltflächen die DCA-Gruppe aus, der Sie Kanäle zuweisen möchten.**
- **4. Drücken Sie die [SEL]-Taste des Ausgangskanals, um den zuzuweisenden Kanal auszuwählen.**
- **5. Wenn Sie alle Kanalzuweisungen vorgenommen haben, drücken Sie auf die CLOSE-Schaltfläche, um das Einblendfenster zu schließen, und drücken Sie dann auf das "<sup>x</sup>"-Symbol im Funktionszugriffsbereich (CH-JOB-Display).**

### <span id="page-6-0"></span>**Hinzugefügte Mute-Gruppen-Funktion**

Sie können jetzt die Stummschaltung eines Kanals in der Mute-Gruppe vorübergehend aufheben. Wenn die Master-Schaltfläche der Mute-Gruppe, zu der der Zielkanal gehört, eingeschaltet ist, drücken Sie die [ON]-Taste des Kanals, um seine Stummschaltung vorübergehend aufzuheben. Im Preview-Modus sind Bedienvorgänge während der Stummschaltung jedoch ungültig.

### <span id="page-6-1"></span>**Hinzugefügte Channel-Link-Funktion**

Recall-Safe-Parameter gekoppelter Kanäle sind jetzt gekoppelt.

Wenn Sie im RECALL SAFE MODE Einblendfenster Recall-Safe-Parameter für den ausgewählten Kanal festlegen, wirkt die Recall-Safe-Parametereinstellung auch auf andere mit dem ausgewählten Kanal gekoppelte Kanäle.

### <span id="page-6-2"></span>**Hinzugefügte Kanal-Job-Funktion**

CL-Geräte unterstützen jetzt die Mix-Minus-Funktion, die das Signal eines bestimmten Kanals aus den an die MIX/MATRIX-Busse gesendeten Signalen entfernt. Sie können diese Funktion verwenden, um schnell Monitorsignale an eine(n) Musiker(in) oder Ansager(in) zu senden, indem Sie einfach sein/ihr Audiosignal entfernen.

#### **HINWEIS**

Diese Mix-Minus-Funktion ist eher eine Abkürzung für Einstellungen als ein Bedienvorgang zum Umschalten zwischen Modi. Deshalb können Sie auch nach dem Verwenden dieser Funktion weiterhin jeden Parameter im Fenster ohne Einschränkungen bearbeiten.

#### ■ **Bedienung der Mix-Minus-Funktion**

**1. Halten Sie die [SEL]-Taste gedrückt und drücken Sie gleichzeitig auf den MIX- oder den MATRIX-Drehregler im SELECTED-CHANNEL-Bereich.**

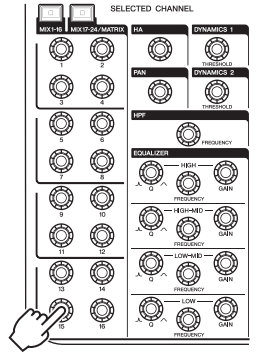

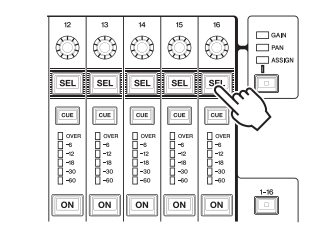

#### **2. Das MIX-MINUS-Einblendfenster öffnet sich.**

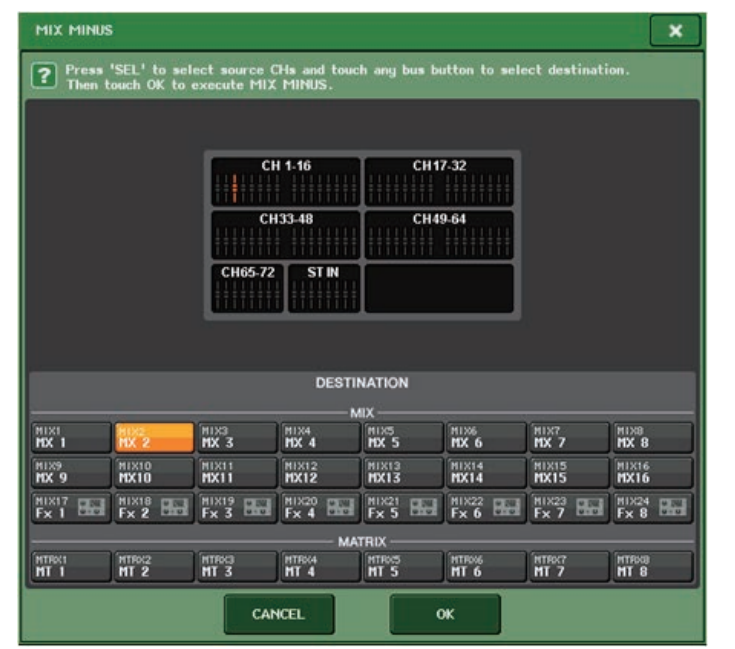

#### **TIPP**

Sie können das MIX-MINUS-Einblendfenster auch aufrufen, indem Sie auf die CH-JOB-Schaltfläche im Funktionszugriffsbereich drücken und dann auf die MIX-MINUS-Schaltfläche drücken.

- **3. Wenn Sie einen weiteren Eingangskanal entfernen möchten, drücken Sie die entsprechende [SEL]-Taste.**
- **4. Wählen Sie, wenn nötig, im DESTINATION-Feld einen Bus aus.**

#### **HINWEIS**

Einen FIXED-Bus können Sie nicht auswählen.

- **5. Drücken Sie auf die OK-Schaltfläche, um die Parameter wie folgt einzustellen:**
	- Der Send-Pegel der von den ausgewählten Eingangskanälen gesendeten Signale wird auf –∞ dB abgesenkt.
	- Der Send-Pegel der von allen anderen Eingangskanälen gesendeten Signale wird auf den Nennpegel (0,0 dB) abgesenkt.
	- Der Send-Weg zum Zielbus wird eingeschaltet und der Send-Punkt auf POST umgeschaltet.

#### **HINWEIS**

Bei den Stereo-Eingangskanälen wird der Send-Pegel des von beiden Kanälen gesendeten Signals auf –∞ dB eingestellt.

# <span id="page-7-0"></span>**Szenenspeicher**

### <span id="page-7-1"></span>**Hinzugefügte Szenenspeicherfunktion**

Sie können jetzt einen "Nur-Lesen"-Szenenspeicher anlegen.

Durch Angeben von "Nur-Lesen"-Szenen (Read-only) können Sie verhindern, dass diese Szenen überschrieben werden, wenn Sie eine Pultdatei laden laden.

#### ■ **SCENE-LIST-Fenster**

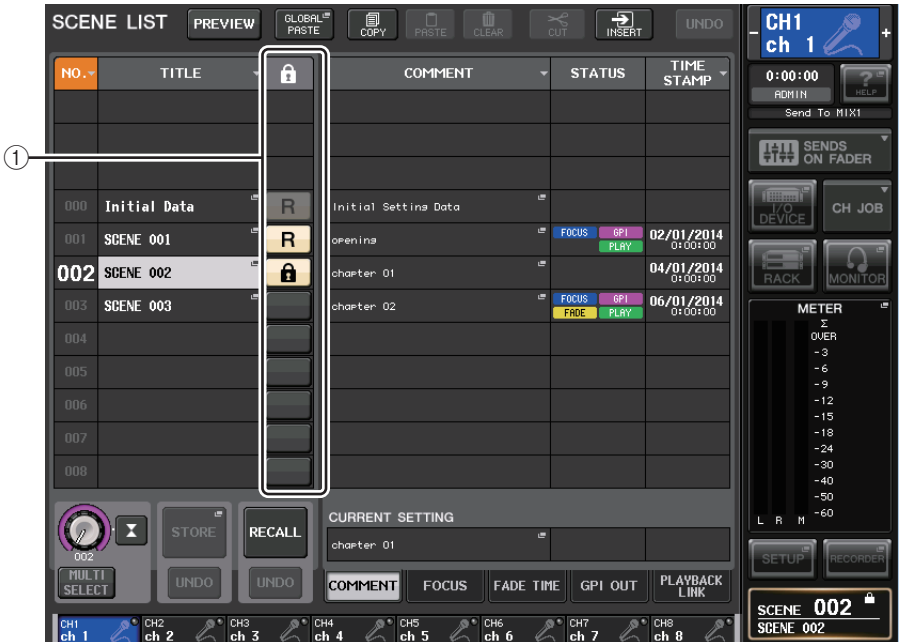

#### 1 **R-Symbol (READ ONLY)/Geschützt-Symbol**

Ein "R"-Symbol (Read Only, Nur-Lesen) wird bei Szenen angezeigt, die sich nicht speichern lassen; bei schreibgeschützten Szenen erscheint ein Schlosssymbol (Schutz).

Um die Szenenschutzeinstellung zu aktivieren/deaktivieren, drücken Sie auf das R-Symbol oder das Schlosssymbol der ausgewählten Szene. Durch wiederholtes Drücken auf das Schlosssymbol (Schutz) oder auf das R-Symbol (Nur-Lesen) wird zwischen Anzeigen und Ausblenden des betreffenden Symbols umgeschaltet.

**• Schlosssymbol (Schutz)**

Sie können die Szene nicht überschreiben.

#### **• R-Symbol (Read Only, Nur-Lesen)**

Die Szene ist nicht nur geschützt, sondern sie wird auch von einer von einem USB-Flash-Laufwerk geladenen Datei nicht überschrieben. Sie können die Schutzeinstellung nur auf Szenen mit aufeinanderfolgenden Szenennummern ab Szene Nr. 001 anwenden.

**• Kein Symbol**

Keine Szene ist geschützt.

#### **HINWEIS**

Das R-Symbol für Szene Nr. 000 kann nicht deaktiviert werden.

# <span id="page-8-0"></span>**Grafischer EQ, Effekte und Premium Rack**

### <span id="page-8-1"></span>**Erweiterte Funktionen für den grafischen EQ**

Sie können jetzt bei GEQ-Bedienvorgängen den Klang vor und nach Gain-Anpassungen vergleichen.

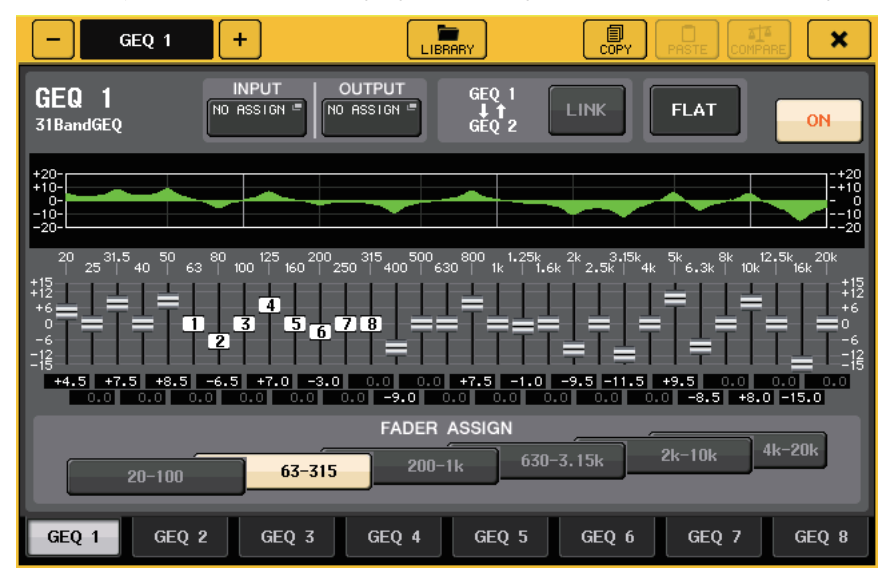

Verwenden Sie die Schaltflächen des FADER-ASSIGN-Feldes im GEQ-Einblendfenster, um das zu steuernde Frequenzband anzugeben. Passen Sie mit dem Fader, der dem angegebenen Frequenzband zugewiesenen ist, den Gain-Wert an. Drücken Sie die beleuchtete [ON]-Taste, so dass sie erlischt, und der Gain-Wert des entsprechenden Frequenzbandes kehrt sofort auf ±0 dB zurück.

Ab CL-Version 2.0 wird durch erneutes Drücken der [ON]-Taste des Bandes der angepasste Gain-Wert wiederhergestellt. Auf diese Weise lassen sich schnell und einfach Vergleiche durchführen.

Beachten Sie jedoch bitte, dass, wenn Sie bei ausgeschalteter [ON]-Taste des Frequenzbandes die [ON]- Taste des Faders eines anderen Frequenzbandes drücken, die Gain-Anpassung aufgehoben wird und der Wert auf ±0 dB zurückkehrt.

# <span id="page-9-0"></span>**Benutzereinstellungen**

### <span id="page-9-1"></span>**Zur Kanalnamenanzeige hinzugefügte Funktionen**

Sie können in der Kanalnamenanzeige jetzt die Pegelabsenkungsanzeigen für Dynamics 1 und 2 sowie weitere Funktionen betrachten.

Darüber hinaus wird, wenn im SENDS-ON-FADER-Modus ein Kanal ausgeschaltet ist, die Kanalnamenanzeige hervorgehoben.

Auf der Preference-Seite können Sie auswählen, ob Sie (a) nur Kanalname und -nummer, (b) Pegelabsenkungsanzeigen oder (c) den Wert des Kanal-Encoders sehen möchten.

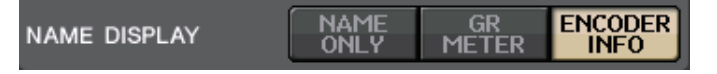

Wählen Sie NAME ONLY, um nur den Namen und die Nummer des Kanals anzuzeigen.

Wählen Sie GR METER, um die GR-Anzeigen (Gain Reduction: Pegelabsenkung) und den Fader-Pegelwert anzuzeigen.

Wählen Sie ENCODER INFO, um die Informationen einer Funktion anzuzeigen, die dem GAIN/PAN/ ASSIGN-Drehregler am Kanalzug zugewiesen wurde. Diese Option ist identisch mit der Option FULL FUNCTION bis CL-Version 1.7.

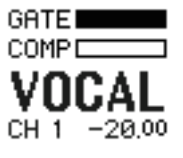

**GR-Pegelanzeige**

#### **HINWEIS**

Mit der GR-Pegelanzeigefunktion können Sie die Bewegung der Pegelabsenkung leicht verfolgen.

# <span id="page-9-2"></span>**Recorder (Nuendo Live)**

### <span id="page-9-3"></span>**Hinzugefügte Recorder-Funktion (Nuendo Live)**

Die aktuelle CL-Version unterstützt Version 2 von Yamaha Console Extension. Dank dieser Unterstützung können Sie jetzt die Markenbeschreibung vom Pult aus bearbeiten.

#### ■ **Bearbeiten der Markenbeschreibung**

**1. Drücken Sie im Funktionszugriffsbereich auf die RECORDER-Schaltfläche, um den RECORDER-Bildschirm zu öffnen.**

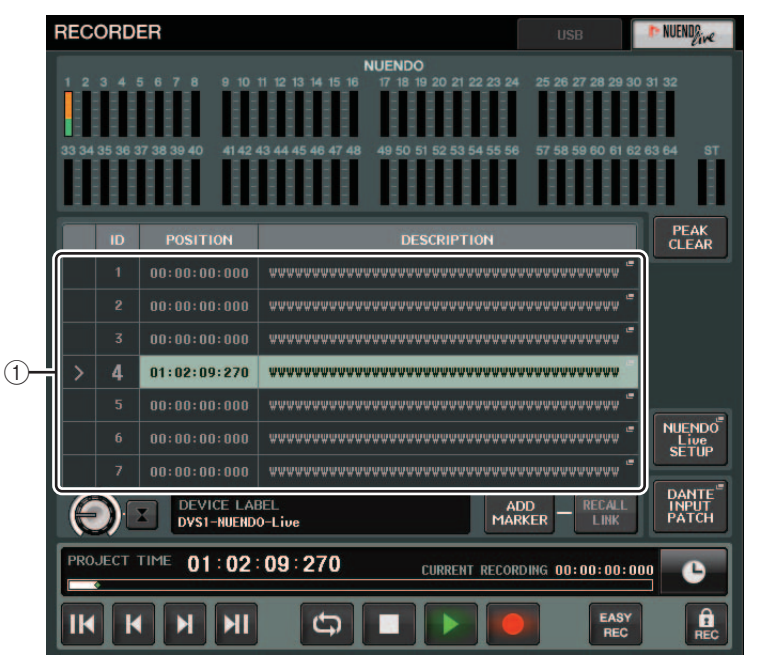

#### **2. Drücken Sie oben rechts im Bildschirm auf die Registerkarte NUENDO Live.**

#### 1 **Markenlistenfeld**

Wenn Sie auf dieses Feld drücken, erscheint ein Tastaturfenster, in dem Sie die Markeninformationen ändern können.

**3. Verwenden Sie das Tastaturfenster, um die Markenbeschreibung zu bearbeiten.**

# <span id="page-10-0"></span>**Sonstige Funktionen**

### <span id="page-10-1"></span>**Hinzugefügte GPI-Funktionen**

Es wurden neue Funktionen hinzugefügt, die für GPI OUT eingestellt werden können.

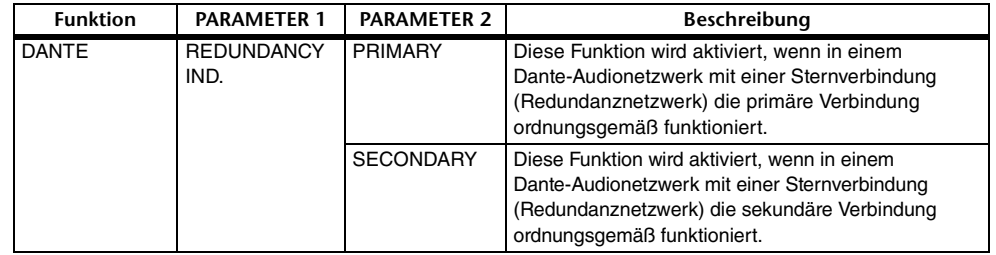

### <span id="page-10-2"></span>**Hinzugefügte Funktionen, die den USER-DEFINED-Tasten zugewiesen werden können**

Es wurden neue Funktionen hinzugefügt, die den USER-DEFINED-Tasten zugewiesen werden können.

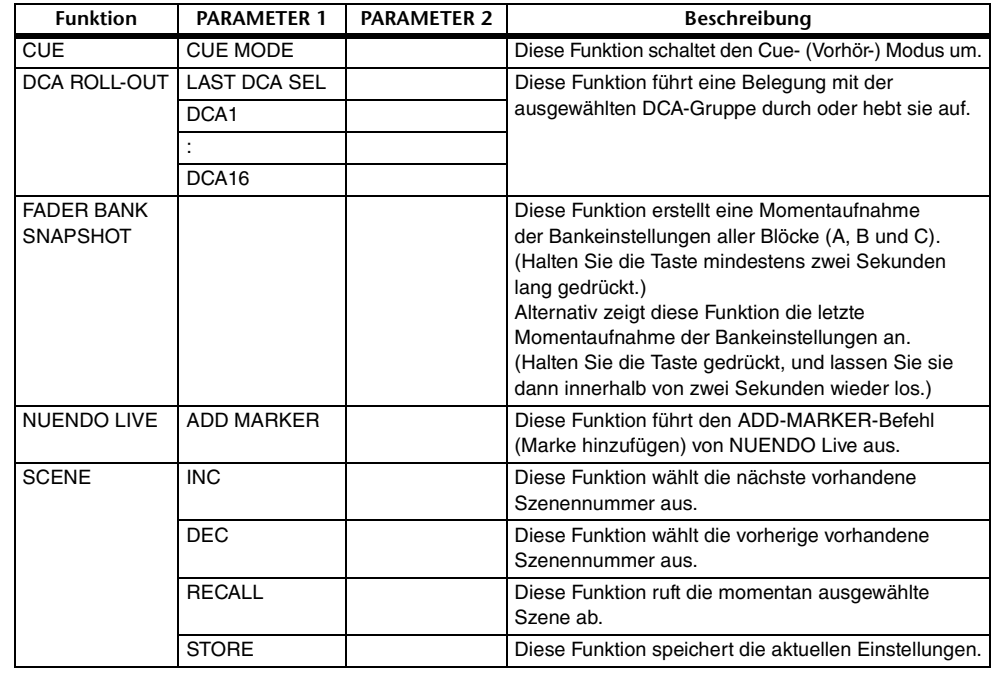

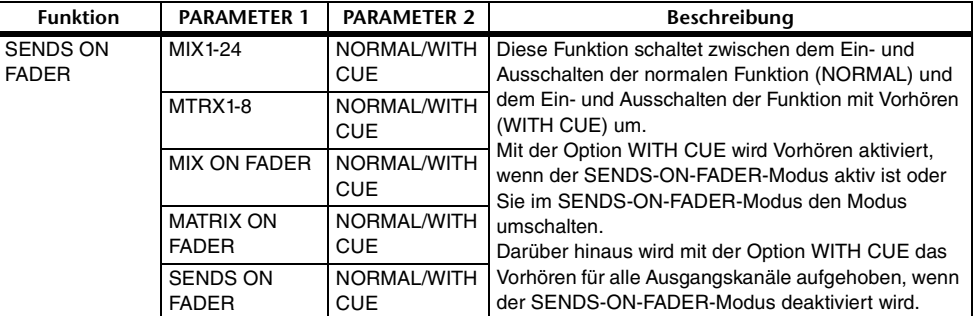

### <span id="page-10-3"></span>**Hinzugefügte Funktionen, die den USER-DEFINED-Drehreglern zugewiesen werden können**

Es wurden neue Funktionen hinzugefügt, die den USER-DEFINED-Drehreglern zugewiesen werden können.

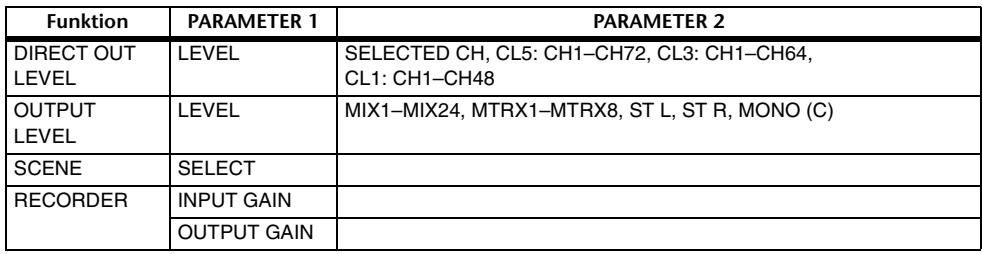

Die Beschreibung von PARAMETER 1 der Funktion SET BY SEL wurde so abgeändert, dass sie der Beschreibung für die QL-Serie entspricht.

Der Name der Funktion SEND ENCODER MODE wurde in SEND MODE umgeändert.

### <span id="page-10-4"></span>**Hinzugefügte Funktionen, die den zuweisbaren Encodern zugewiesen werden können**

Es wurden neue Funktionen hinzugefügt, die den zuweisbaren Encodern (GAIN/PAN/ASSIGN-Drehreglern) zugewiesen werden können.

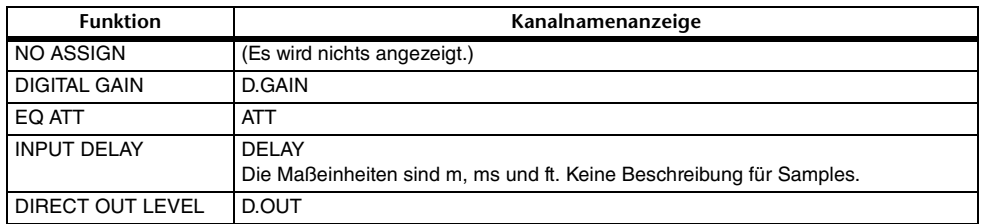

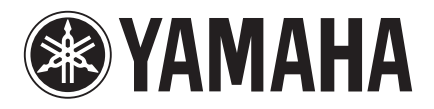

Yamaha Pro Audio Global Web Site **http://www.yamahaproaudio.com/**

Yamaha Manual Library **http://www.yamaha.co.jp/manual/**

> © 2014 Yamaha Corporation C.S.G., PA Development Division

> > Published 06/2014 IP-A0